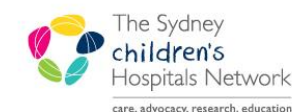

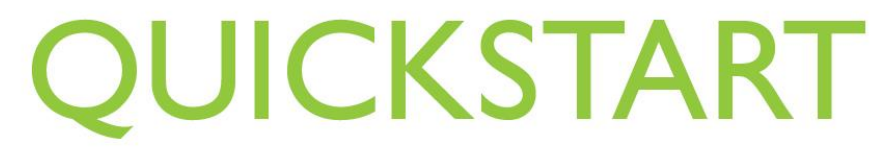

A series of helpful guides provided by the Information Technology Department

# *Managing Infection Codes in PM*

### Infection codes for Inpatients (using the Modify Encounter conversation)

To enter/edit/remove an **infection code** for a current inpatient

- Launch Access Management Office from the Appbar in Patient Management.
- Locate the current inpatient encounter for the patient, either from the Bedboard, or by opening the conversation:
	- o open the Bedboard
	- $\circ$  from the Bedboard, locate the ward where the patient is currently an inpatient
	- o right-click on the patient, and select the **Modify Encounter** conversation

*OR*

- o From the Conversation menu locate the Modify Encounter conversation,
- o Double-click to open
- o Search for the patient

*Information:*  If MRN is unknown, search by Name. Enter surname, a comma, a space and a first name and click the Search button. If the search fails repeat the search with an \* after the first name. If surname is unknown/unclear, enter \*, First Name.

- o In the lower section of the search window, click on the current inpatient encounter, and click OK to open
- Click on the Alerts tab

Demographic | Admission | Einancial | Next of Kin | Next of Kin 2 | Emergency Contact | Carer Information | Mail Becipient | Doctor Information Alerts | Mental Health | Compensable | Diet |

Enter/edit/remove the infection code as required.

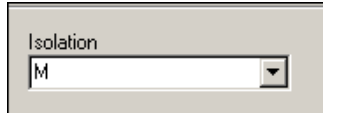

Enter the required fields: Transaction Date, Transaction Time, Transaction Reason

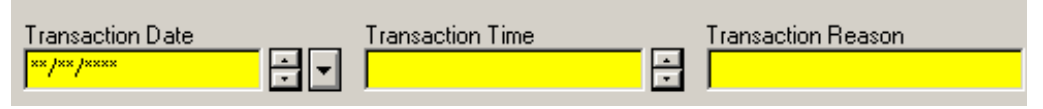

Click OK

## Isolation Precaution flag for Inpatients (using the Modify Encounter conversation)

To enter/edit/remove an isclation precaution flag for a current inpatient

- Launch Access Management Office from the Appbar in Patient Management.
- Locate the current inpatient encounter for the patient, either from the Bedboard, or by opening the conversation:
	- o open the Bedboard
	- $\circ$  from the Bedboard, locate the ward where the patient is currently an inpatient
	- o right-click on the patient, and select the **Modify Encounter** conversation

*OR*

- o From the Conversation menu locate the Modify Encounter conversation,
- o Double-click to open
- o Search for the patient

*Information:*  If MRN is unknown, search by Name. Enter surname, a comma, a space and a first name and click the Search button. If the search fails repeat the search with an \* after the first name. If surname is unknown/unclear, enter \*, First Name.

 $\circ$  In the lower section of the search window, click on the current inpatient encounter, and click OK to open

#### Click on the Admission tab

Demographic Admission Financial | Next of Kin | Next of Kin 2 | Emergency Contact | Carer Information | Mail Recipient | Doctor Information | Alerts | Mental Health | Compensable | Diet | |

Enter/edit/remove the Isolation Precaution flag as required.

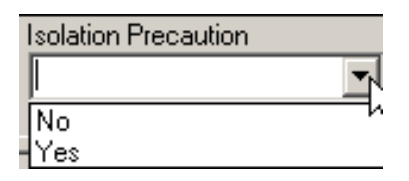

Enter the required fields: Transaction Date, Transaction Time, Transaction Reason

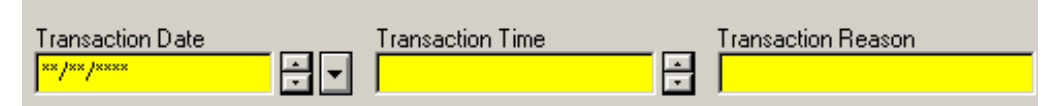

Click OK

### Infection codes for non-Inpatients (patients with no current inpatient encounter) using the Infectious Risk Code conversation

To enter/edit/remove an infection code for a patient who is not a current inpatient. These patients do not have a current inpatient encounter. They may have a current Outpatient encounter, and/or a Registration encounter. Launch Access Management Office from the Appbar in Patient Management

- o From the Conversation menu locate the Infectious Risk Code conversation
- o Double-click to open
- o Search for the patient

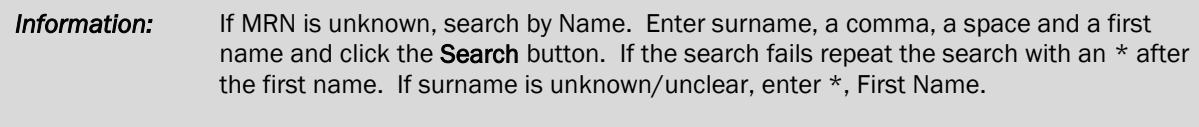

- o Click on the correct patient and click OK to open
- o Enter/edit/remove the infection code as required
- o Enter the Transaction Date and Transaction Time

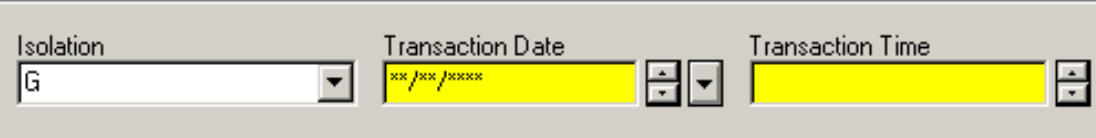

o Click OK

### Reports

#### Explorer Menu - PM Admission Report/Patient Flow

#### Infection Code Patient List

This report displays all patients with an infection code. It firstly lists all inpatients with an infection code, followed by all non admitted patients with an infection code (entered on the Person).

#### Infections in PowerChart'

The report 'shows all patients where an infectious alert has been entered in PowerChart.

#### Explorer Menu - PM Admission Report/Inpatients

#### Inpatients by Alert - Isol Precaution'

The report 'shows all patients where an Isolation Precaution has been entered in PM.

#### Inpatients by Alert – Isolation'

The report 'only shows inpatients where an infectious code has been entered in PM.

' '